## い?。DXFに変換すると文字化けしてしまう! DXF 変換関連パラメーターの F5 フォントの 強制変換を「可」にしてください。

【出力】‐【ファイル変換】をクリックします。

データ変換の画面が開くので【パラメーター設定】をクリックします。

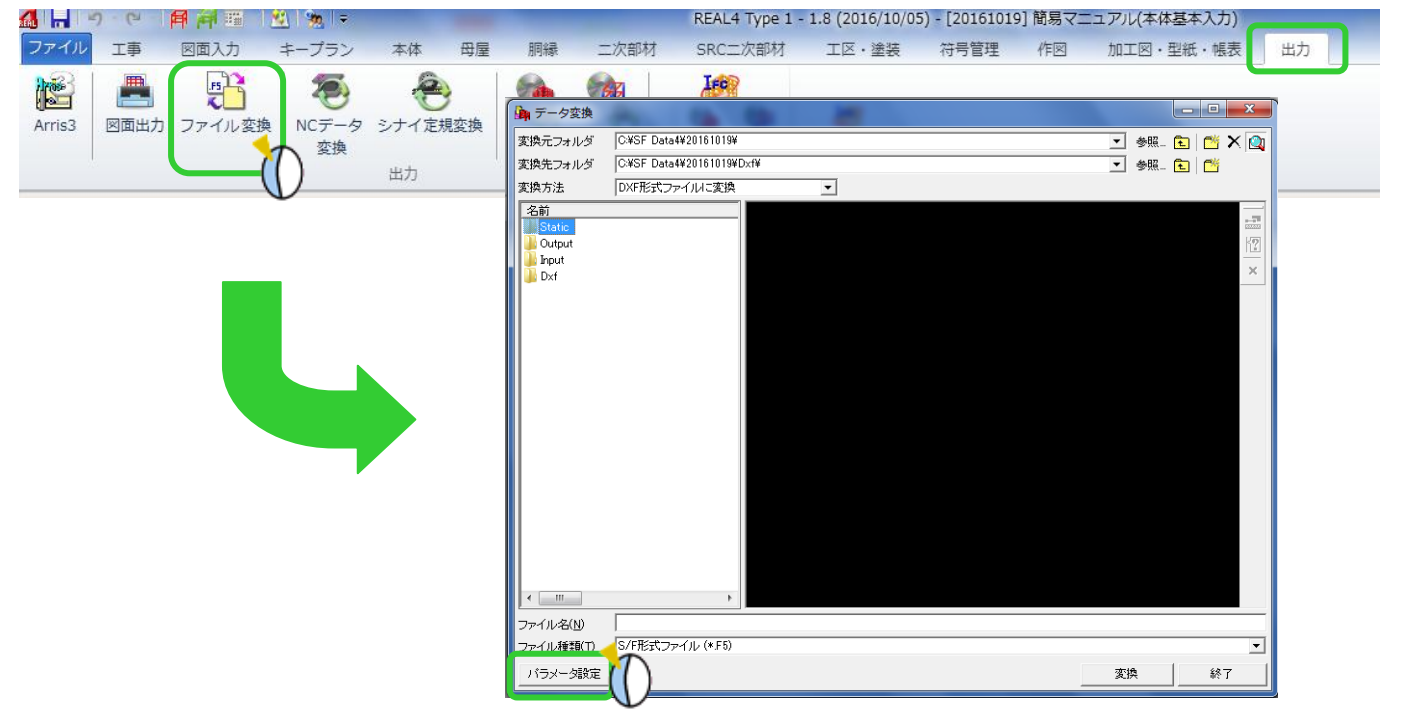

データ変換パラメーターの【1.F5→DXF 変換パラメーター】 - 【 5)F5 使用フォントの強制変換モード】を

## 『2.可』にしてください。

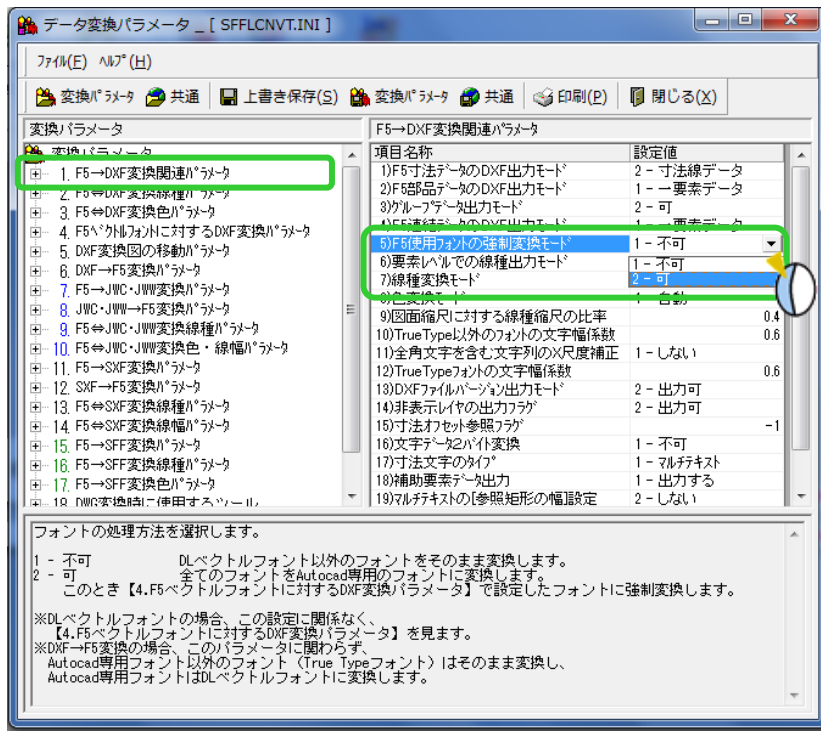